The following is a step-by-step guide for sites that wish to provide their users with an instruction set to install JMP on their machines.

**Note:** This SAS Note is not intended to address any environmental or system-related issues that might arise during the installation process. If any deviations are encountered during the installation, verify whether you are running a version of JMP supported by your operating system as listed in <u>JMP System Requirements (Windows)</u>. Otherwise, contact your IT Administrators. You can also contact JMP Technical Support via <u>Technical Support Services</u>.

1. Download the JMP Software Depot locally on your computer.

## 2. Install JMP:

Navigate to the /JMP/JMP/<version>/Windows directory and double-click the JMP installer setup.exe file. Note: For JMP 16.2 and higher, this folder will contain a single-file installer named imp\_version\_win.exe.

**Note:** *Right-click* the installer file and choose **Run as Administrator** to install JMP with the highest privileges possible. If you are prompted to enter a username and password, contact your IT administrator to help you with the installation.

| Name         | Date modified      | Туре               | Size |
|--------------|--------------------|--------------------|------|
| Extra        | 4/23/2019 9:47 AM  | File folder        |      |
| ⊙ 0x040a.ini | 8/12/2016 3:15 PM  | Configuration sett |      |
| ⊚ 0x040c.ini | 8/12/2016 3:01 PM  | Configuration sett |      |
| ⊚ 0x0407.ini | 8/12/2016 3:03 PM  | Configuration sett |      |
| ⊚ 0x0409.ini | 3/21/2016 2:04 PM  | Configuration sett |      |
|              | 8/12/2016 3:07 PM  | Configuration sett |      |
|              | 3/22/2016 7:57 PM  | Configuration sett |      |
|              | 8/12/2016 3:08 PM  | Configuration sett |      |
| ⊙x0804.ini   | 8/12/2016 2:54 PM  | Configuration sett |      |
| 🔍 data1.cab  | 6/17/2018 8:02 PM  | WinZip File        |      |
| data1.hdr    | 6/17/2018 8:02 PM  | HDR File           |      |
| 🔍 data2.cab  | 6/17/2018 8:03 PM  | WinZip File        | 6    |
| SSetup.dll   | 4/30/2017 11:03 PM | Application extens |      |
| ayout.bin    | 6/17/2018 8:03 PM  | BIN File           |      |
| setup.bmp    | 5/31/2017 11:15 AM | BMP File           |      |
| 🖏 setup.exe  | 6/17/2018 8:03 PM  | Application        |      |
| 🗟 setup.ini  | 6/17/2018 8:02 PM  | Configuration sett |      |
| setup.inx    | 6/17/2018 8:02 PM  | INX File           |      |
|              |                    |                    |      |

a. Click **Next** at the InstallShield Wizard window.

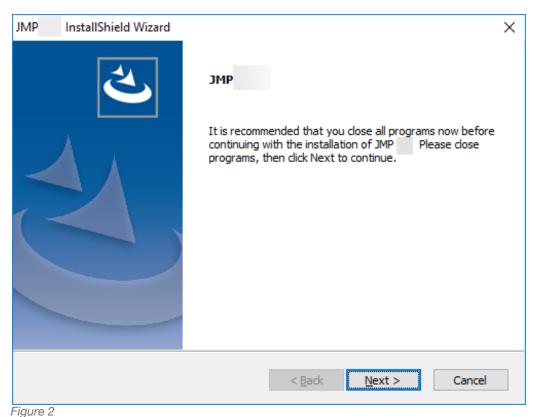

b. Click **Next** at the Choose Destination Location window.

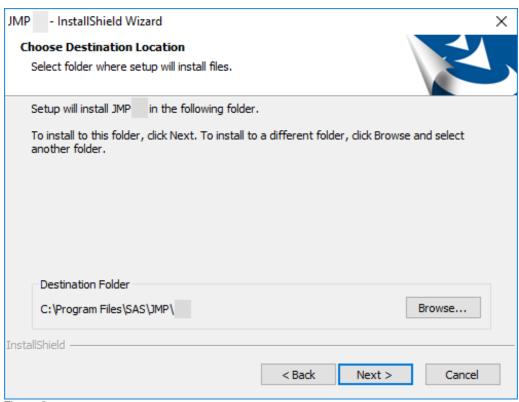

Figure 3

c. Click Next at the Installation Options window.

**Note:** These options are explained below:

- Language Support Files (Optional) Installs the language files needed if you plan to operate JMP under different display languages.
- Excel Add-in Installs the JMP Excel Add-In within Excel.
- SAS software integration Installs the JAVA components needed to connect to a remote SAS server from JMP.

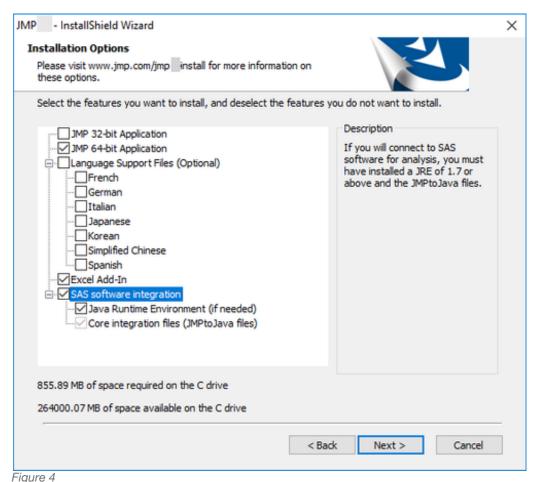

d. Click Install.

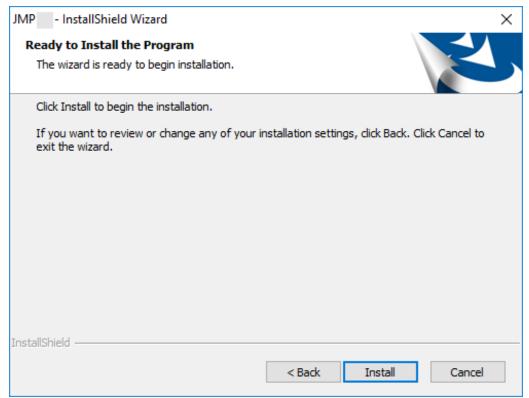

Figure 5

e. Wait for the installation to complete at The InstallShield Wizard is installing JMP <version> window.

**Note:** JMP installs Microsoft .NET, Microsoft Visual C++ Redistributable(s), and other JMP support files.

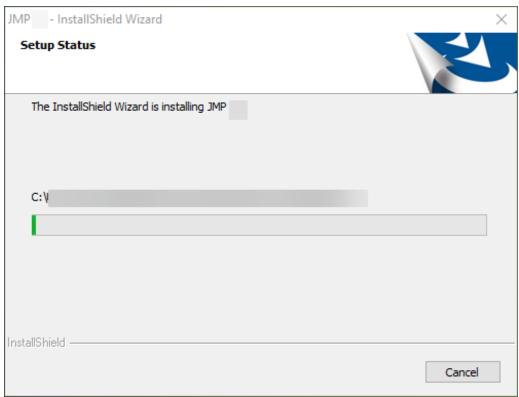

Figure 6

f. At the InstallShield Wizard Complete window, select whether you want to Create a desktop shortcut and/or if you want JMP to Check for JMP software updates.

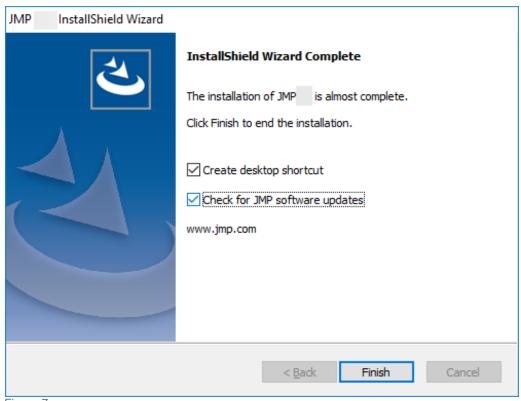

Figure 7
g. Click **Finish**.

- 3. To launch your JMP version, complete these steps:
  - a. Navigate to **Start** and select **JMP** *version*.
  - b. Click the Wait to Register or Register option.
- 4. When JMP is opened, it prompts you with the Open License prompt if JMP did not find a valid license in the sid\_files (the folder within the folder JMP Software Depot) during the installation.
  - a. Click the **Open License** button.
  - b. Browse to the save location of the JMP Software Depot and navigate to /JMP/sid files/.
  - c. Locate the license JMPversion\_order-number\_TS-site-#\_Win\_X64.txt file.
  - d. Select the file and click **Open**.
  - e. JMP should tell you the license was accepted.
- 5. JMP is now installed and ready for use.